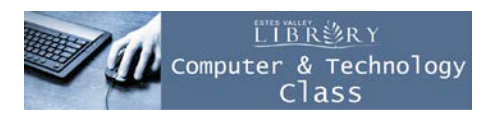

# **MicrosoftExcel2011Basics**

Start Excel

You are now looking at a blank**Workbook.**

#### **Saving YourWorkbook**

Beforewebeginwork;saveyourworkbook.Useameaningfulnameforthebooksoyoucanfinditagain later. For the class use the file name budget.

File

Click the **File Tab** located on the upper left corner

- 1. Select **Save**
- 2. The **Save As Dialog Box** will appear
- 3. Change the **Save in** box to the location where you wish to save your document (Flash drive)
- 4. Microsoft may offer you a suggested name. Youcandeleteitandtypeinanynameyou wish.
- 5. Inthe**FileName**box,typeinthefilename for your workbook.
- 6. Click the**Save**button

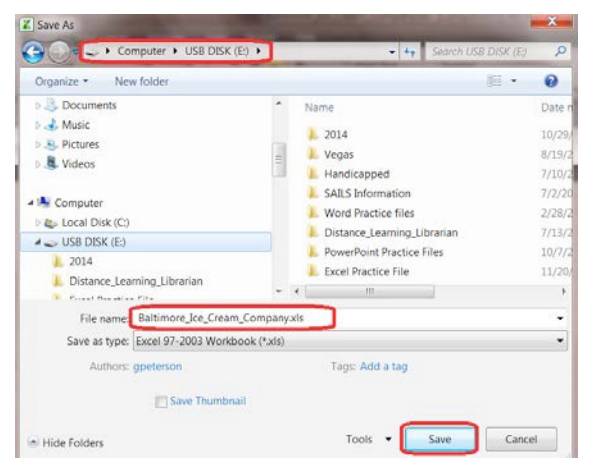

While you areworking occasionally press**CommandS**to make sure you saveyourwork.

#### **The Ribbon**

You should see the **Ribbon** across the top of Microsoft Excel. The ribbon contains Tabs, Groups, and Commands

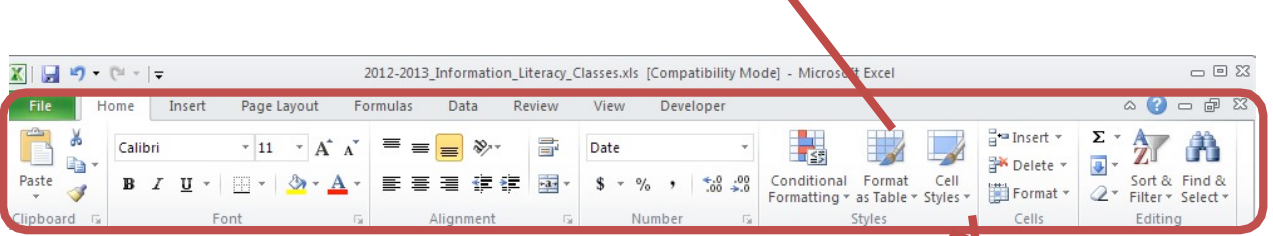

Page **1** of **8**

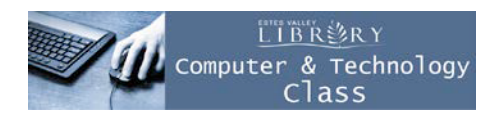

Atthetopoftheribbonyouwillfindthe**Tabs.**TabscontainlogicalGroupsofCommandsyoucanusein the program. (File, Home, Insert, Page Layout...)

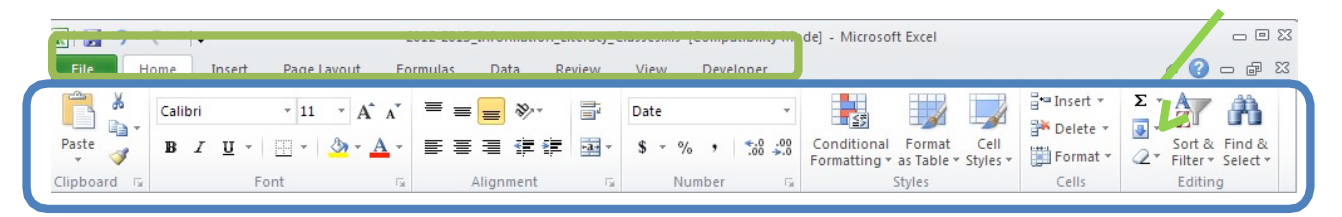

Within each tab are **Groups** or sets of related commands which are logically related to the tab. Each Group has a descriptive label at the bottom (Clipboard, Font, Alignment, Number, Styles...)

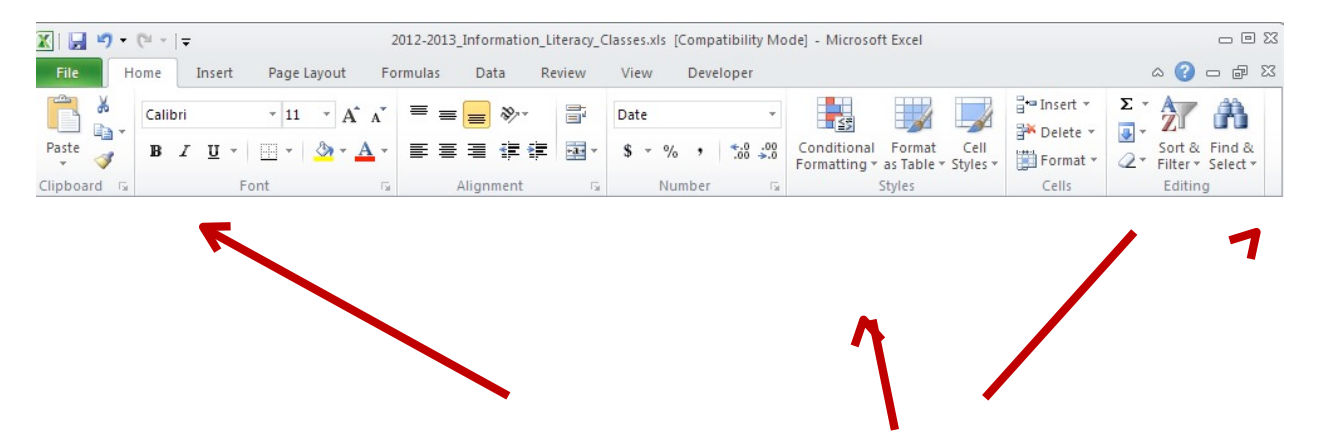

Within each group are related **Commands** these may be buttons that perform an action or boxes in which you can select or enter information.

BelowtheribbonistheWorksheetandbelowtheworksheetaretabsindicatingwhichworksheetinthe Workbook you are workingwith.

# L<u>TBR</u>診RY Computer & Technology

# **Excel Basics**

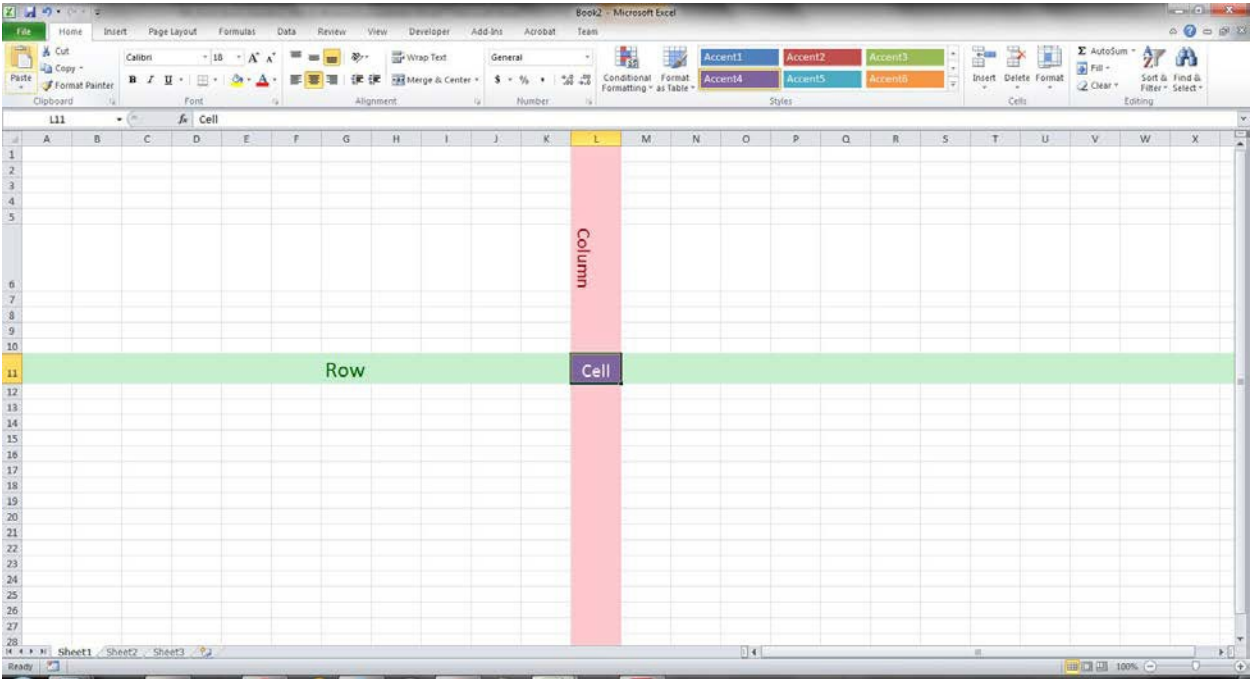

## **Entering Text, Numbers and Formulas**

Each square on the worksheet is called a cell. Enter (type) your data into each cell. Its location is determined by the column letter and row number. Cells can contain numbers, text, or formulas.

Ifanycharacterotherthananumberisenteredinacelltheentirecell isassumedtocontaintext.All

formulasmuststartwithanequalsign**=**.

Formulas are used to calculate cell values. All formulas must begin with an equals (=) sign. Also, when creating formulas, use the cell location, not what is in the cell to create your formula.

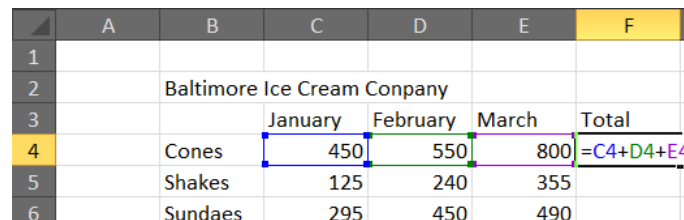

Example**: =C4+D4+E4**

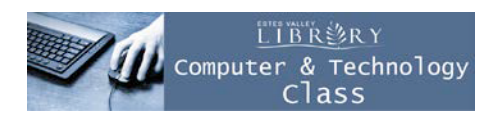

Afteryoutypeintheformula,pressthe[Enter]keyonyourkeyboard.Theformulawillbereplacedby the result in that cell.

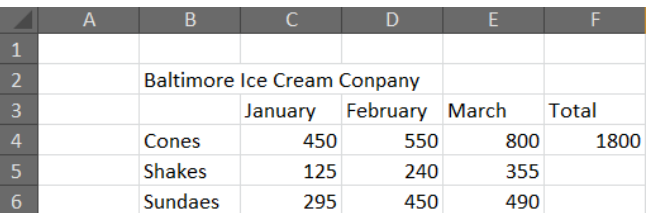

The basic operators you can use in your formulas are:

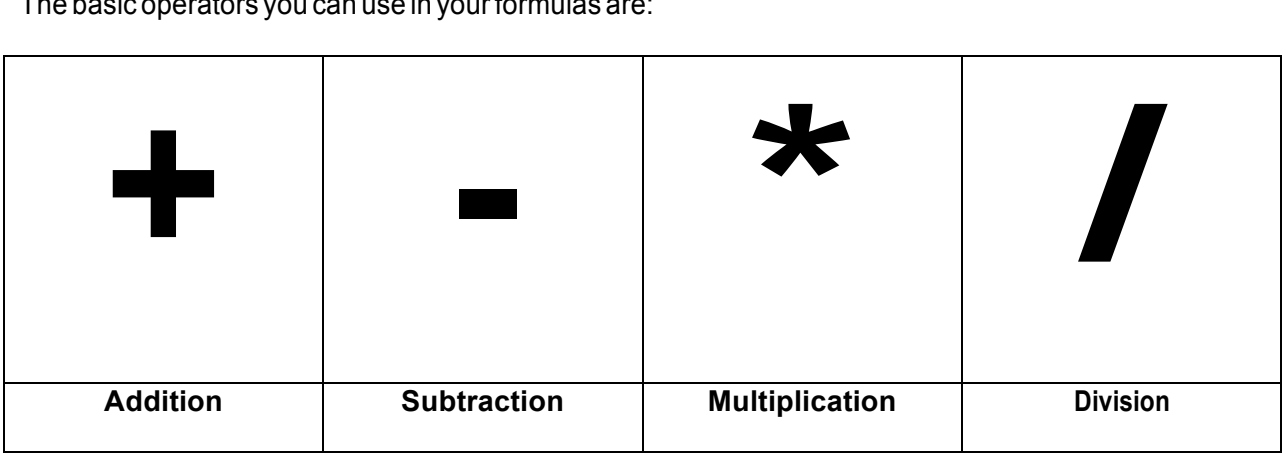

# **Identifying Excel Cursors**

As you navigate around Excel with the mouse you will notice that the mouse cursor changes. Some of the cursors you may see are:

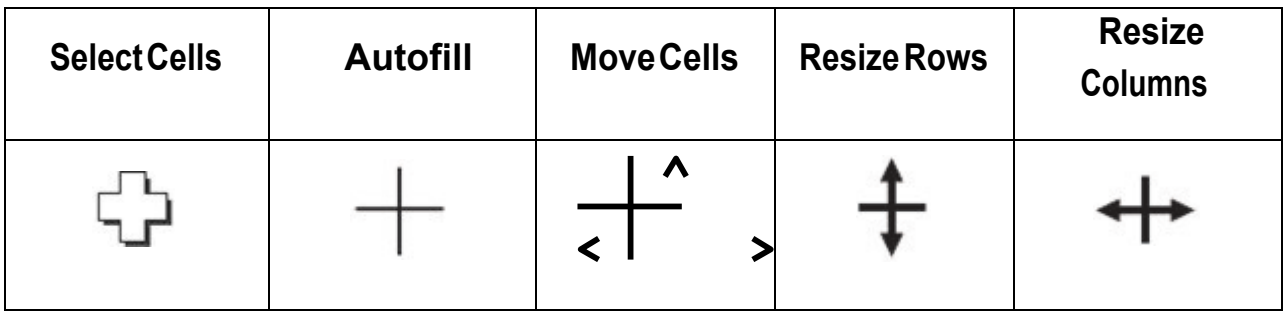

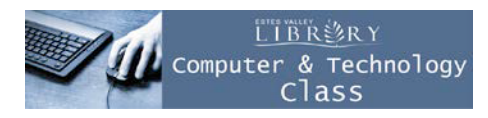

### **Using AutoFill**

One of the most powerful tools in Excel is Autofill. If Excel recognizes a repeating pattern it will automatically fill cells with that pattern. In the lowerright hand corner of each cell is a small black

square known as the **AutoFill Handle Hangle . When you place the mouse cursor over this handle** 

it changes to the **AutoFill** , holding down the left mouse button and dragging the mouse across or down the page will cause cells to be filled in using the pattern. Some of the patterns Excel recognizes are:

Monday, Tuesday, … or Mon Tues …

January February ... or Jan Feb...

Autofill also works withformulas

## **Formatting Cells**

Asstatedbefore,enteringanythingotherthananumberinacellmakes Excelthinkthatyouareenteringtext.(Youcantellbecauseeverything movestotheleftofthecell.)The\$isconsideredatextcharactersoyou need to format cells to show dollar amounts correctly. Number formatting commands are found in the **Number** group on the **Home** tab. Todisplayyourdataasdollarsjustselectthecell(s)youwantandclick on the \$ in this group.

Sometimescellsaretoonarrowtodisplaytheentirenumberortext placedinthemandyoumightseesomethinglikethis.Tocorrectthis place your mouse cursor at the top of the page on the line between the cell you want to fix and the next cell. Make sure the cursor

changes to the **resize cursor**  $\leftrightarrow$  and double click to automatically resizethecolumntofitthelargestvalueinthecolumn.

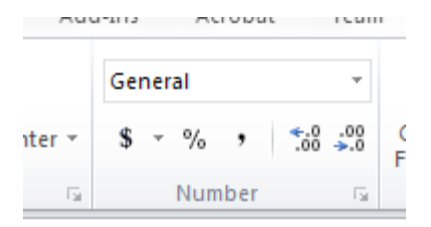

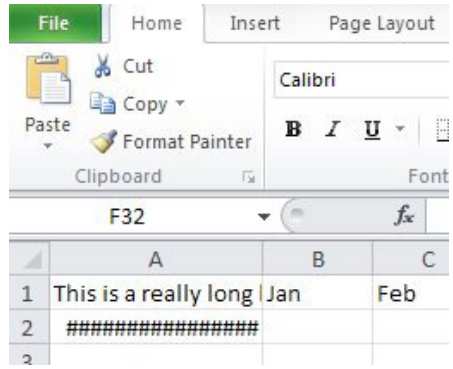

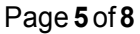

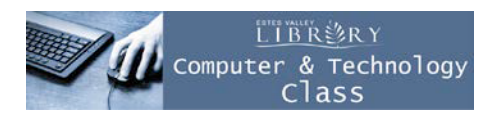

# **Excel Basics**

## **Using Autosum**

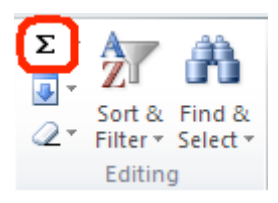

Ontherightsideofthe**Home**tabyouwillfindthe**Edit**group.Oneofthe moreuseful commands inthisgroupis the**AutoSum**command.

To use this command just click in the cell where you want the answer placed then click on the **AutoSum** button.

You will notice a *marquee* around some cells that Excel thinks you want to add. If Excel guesses

correctly, just press the [Enter] key. If Excel does not guess the correct cells youwant to add, click and drag over the cells you want (Make sure you see

the Selection Cursor on  $\mathbb{R}$ .) and then press the [Enter] key.

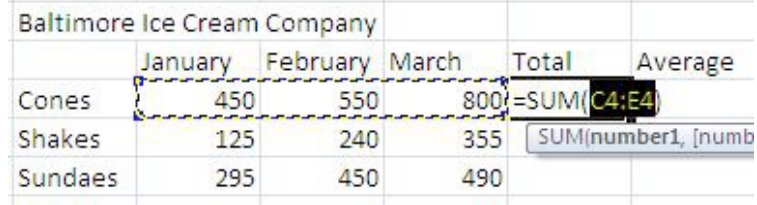

# **Printing Your Worksheet**

**Printing** - Click the **File** tab located on the upper left corner

- a. Click**Print**
- b. The**Print Dialog Box** appears
	- i. The**Copies**shouldbesetto**1**
	- ii. The**Settings**shouldbesettoprint**AllActiveSheets**
		- 1. Youcanchangethis to**EntireWorkbook**whichprintsevery sheet
	- iii. The orientation by default is **Portrait**. You can change the orientation to **Landscape** if you need to display additional columns of data.
		- 1. You can use the spin box to change the number of copies
	- iv. Click the **OK** button.

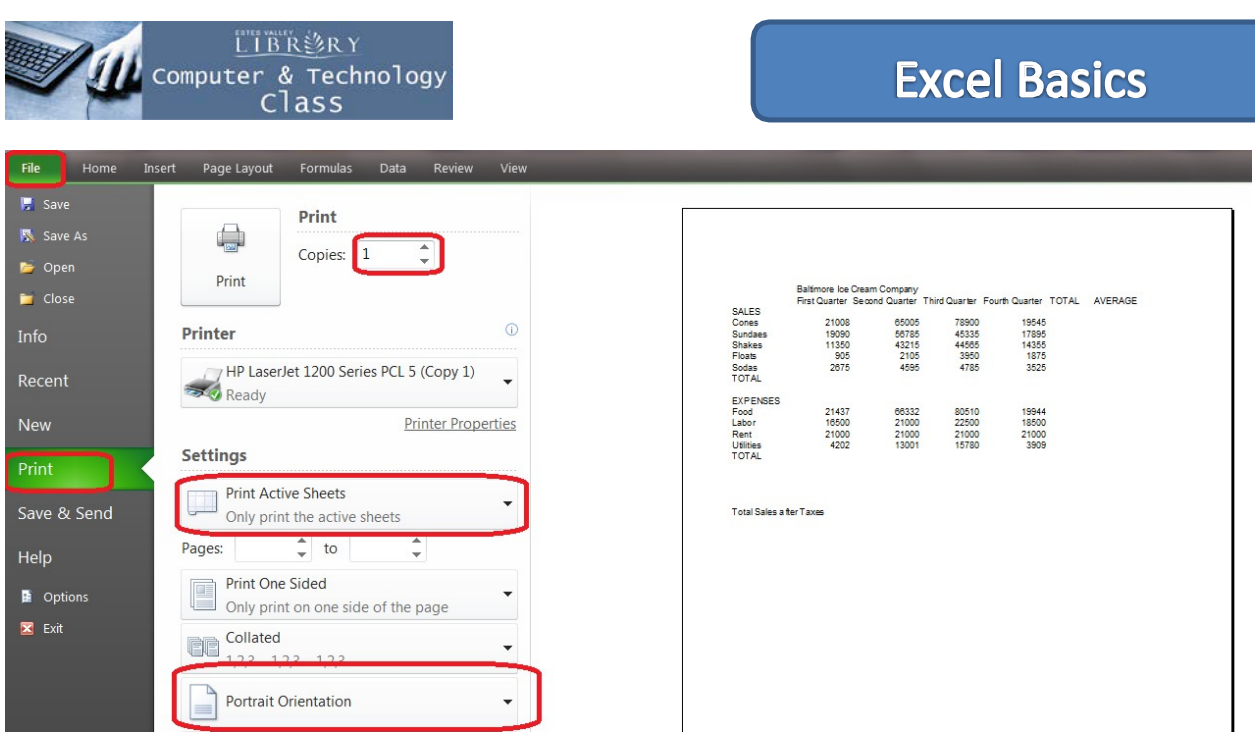

9.**Exit Excel** -You can still loose your work if you do not exit properly. To close the Excel application:

- a. Click the **tab**, and then select **Exit.**
- i. If youhavenot savedyourwork, youwillbeaskedifyouwanttosaveit– Click **YES** and save your work